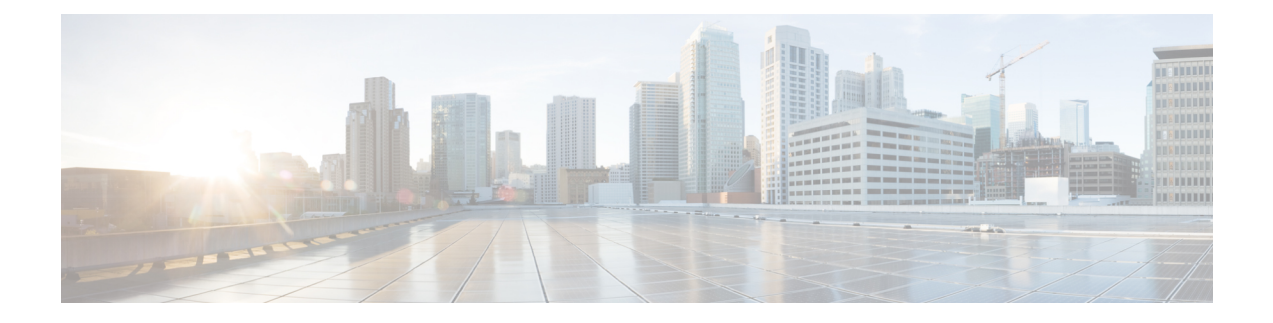

# **VPN Monitoring and Troubleshooting in CDO**

- Monitor Remote Access VPN [Sessions,](#page-0-0) on page 1
- SD-WAN Summary [Dashboard,](#page-0-1) on page 1
- System [Messages,](#page-3-0) on page 4
- VPN [System](#page-4-0) Logs, on page 5
- Debug [Commands,](#page-5-0) on page 6

# <span id="page-0-0"></span>**Monitor Remote Access VPN Sessions**

The CDO Remote Access Monitoring dashboard can be used to view consolidated information about RA VPN users, including the current status of users, device types, client applications, user geolocation information, and duration of connections. You can also disconnect RA VPN sessions as needed.

Perform the following to see the VPN sessions:

- **1.** In the cloud-delivered Firewall Management Center page, click **Return Home**.
- **2.** In the CDO navigation pane, click **VPN** > **Remote Access VPN Monitoring**.

See Monitor Remote Access Virtual Private [Network](https://edge.staging.cdo.cisco.com/content/docs/index.html#!c_monitoring-remote-access-virtual-private-network.html) Sessions for more information.

# <span id="page-0-1"></span>**SD-WAN Summary Dashboard**

The SD-WAN Summary dashboard (**Analysis** > **SD-WAN Summary**) provides a snapshot of your WAN devices and their interfaces. This dashboard helps you to:

- Identify issues with the underlay and overlay (VPN) topologies.
- Troubleshoot VPN issues using the existing **Health Monitoring**, **Device Management**, and**Site-to-Site Monitoring** pages.
- Monitor application performance metrics of WAN interfaces. The threat defense steers application traffic based on these metrics.

A WAN device must meet one of the following criteria:

- The device must be a VPN peer.
- The device must have WAN interface.

A WAN interface must meet one of the following criteria:

- The interface has IP address-based path monitoring enabled on it.
- The interface has a Policy Based Routing (PBR) policy with at least one application configured to monitor it.

For more information about PBR policy and path monitoring, see Policy Based [Routing.](managing-firewall-threat-defense-services-with-cisco-defense-orchestrator_chapter55.pdf#nameddest=unique_1387)

Click **Uplink Decisions** to view the **VPN Troubleshooting** page. You can view syslogs with ID: 880001. These syslogs show the threat defense interfaces through which it steers traffic based on the configured PBR policy.

### **Prerequisites for Using SD-WAN Summary Dashboard**

- You must be an Admin, Security Analyst, or Maintenance user to view this dashboard. See [Secure](https://docs.defenseorchestrator.com/cdfmc/index.html#!c_web_interface_user_roles_fmc.html) Firewall Management Center and [Cloud-delivered](https://docs.defenseorchestrator.com/cdfmc/index.html#!c_web_interface_user_roles_fmc.html) Firewall Management Center User Role Mapping for more information.
- Threat defense devices must be Version 7.2 or later.
- Enable IP-based path monitoring and HTTP-based application monitoring on the WAN interfaces.
- **1.** Choose **Devices > Device Management**.
- **2.** Click the edit icon adjacent to the device that you want to edit.
- **3.** Click the edit icon adjacent to the interface that you want to edit.
- **4.** Click the **Path Monitoring** tab.
- **5.** Check the **Enable IP based Monitoring** check box.
- **6.** Check the **Enable HTTP based Application Monitoring** check box.
- **7.** Click **OK**.
- Configure a PBR policy with at least one application configured to monitor it:
	- **1.** Choose **Devices > Device Management**.
	- **2.** Click the edit icon adjacent to the device that you want to edit.
- **3.** Click **Routing**.
- **4.** In the left pane, click **Policy Based Routing**.
- **5.** Click **Add**.
- **6.** From the **Ingress Interface** drop-down list, choose an interface.
- **7.** Click **Add** to configure a forwarding action.
- **8.** Configure the parameters.
- **9.** Click **Save**.

## **MonitorWANDevices and InterfacesUsing theSD-WANSummaryDashboard**

The SD-WAN Summary dashboard has the following widgets :

- WAN [Connectivity,](#page-2-0) on page 3
- VPN [Topology,](#page-2-1) on page 3
- Interface [Throughput,](#page-2-2) on page 3
- Device [Inventory,](#page-3-1) on page 4
- <span id="page-2-0"></span>• WAN Device [Health,](#page-3-2) on page 4

#### **WAN Connectivity**

This widget provides a summary of the WAN interfaces statuses. It shows the number of WAN interfaces that are in the **Online**, **Offline** or **No Data** states. Note that you cannot monitorsubinterfaces using this widget.

Click **View All Interfaces** to view more details about the interfaces in the health monitor page.

If a WAN interface is in the **Offline** or **No Data** state, you can troubleshoot it from the health monitor page:

- **1.** In the **Monitoring** pane, expand **Devices**.
- **2.** Click the corresponding WAN device to view the device-specific health details.
- <span id="page-2-1"></span>**3.** Click the **Interface** tab to view the interface status and aggregate traffic statistics for a specific time.

Alternatively, you can click **View System & Troubleshoot Details**. The health monitor page is displayed with all the necessary details.

#### **VPN Topology**

This widget provides a summary of the site-to-site VPN tunnel statuses. It shows the number of **Active**, **Inactive**, and **No Active Data** VPN tunnels.

Click **View All Connections** to view the VPN tunnel details in the **Site-to-site VPN Monitoring** dashboard.

If the tunnels are in the **Inactive** or **No Active Data** state, you can troubleshoot using the **Site-to-site VPN Monitoring** dashboard. In the **Tunnel Status** widget, hover your cursor over a topology, click the View icon and do one of the following:

- <span id="page-2-2"></span>• Click the **CLI Details** tab to view the details of the VPN tunnels.
- Click the **Packet Tracer** tab to use the packet tracer tool for the topology.

#### **Interface Throughput**

This widget monitors the throughput utilization of the WAN interfaces.

The interface throughput is classified into four bands. These details aid in cost planning and resourcing. You can choose a time range for the widget data from the**Show Last** drop-down list. The range is from 15 minutes to two weeks.

Click **View Health Monitoring** to view more details about the interface in the health monitor page.

#### <span id="page-3-1"></span>**Device Inventory**

This widget lists all the managed WAN devices and groups them according to the model.

<span id="page-3-2"></span>Click **View Device Management** to view more details about the device in the **Device Management** page.

#### **WAN Device Health**

This widget displays the device count according to the health of the WAN devices. You can view the number of devices with errors, warnings, or those that are in **Disabled** state.

Click **View Health Monitoring** to view the alarms, and quickly identify, isolate, and resolve issues.

If the health of a device is affected, you can troubleshoot it from the health monitor page.

- **1.** In the **Monitoring** pane, expand **Devices**.
- **2.** Click the corresponding WAN device to view the device-specific health details.
- **3.** Click **View System & Troubleshoot Details**. The health monitor page is displayed with all the necessary details.
- A device can be in **Disabled** state for multiple reasons, including the following:
	- Management interface is disabled.
	- Device is powered off.
	- Device is being upgraded.

## **Monitor Application Performance Metrics of WAN Interfaces Using the SD-WAN Summary Dashboard**

Under the **Application Monitoring** tab, you can select a WAN device and view the application performance metrics for the corresponding WAN interfaces. These metrics include Jitter, Round Trip Time (RTT), Mean Opinion Score (MOS), and Packet Loss.

By default, the metrics data is refreshed every 5 minutes. You can change the refresh time; the range is from 5 to 30 minutes. You can view the metrics in tabular and graphical formats. For each WAN interface, the latest metric value appears in the table. For graphical data, you can choose a time interval of up to 24 hours to view the metrics data for the corresponding WAN interfaces.

# <span id="page-3-0"></span>**System Messages**

The Message Center is the place to start your troubleshooting. This feature allows you to view messages that are continually generated about system activities and status. To open the Message Center, click **System Status**, located to the immediate right of the **Deploy** button in the main menu.

## <span id="page-4-0"></span>**VPN System Logs**

You can enable logging of VPN troubleshoot syslogs for threat defense devices. Logging information can help you identify and isolate network or device configuration problems. When you enable VPN logging, the threat defense devices send VPN syslogs to the management center.

All VPN syslogs appear with a default severity level **errors** or a higher severity (unless changed). You can manage the VPN logging through threat defense platform settings. You can adjust the message severity level by editing the **VPN Logging Settings** in the threat defense platform settings policy for targeted devices. See [Configure](managing-firewall-threat-defense-services-with-cisco-defense-orchestrator_chapter43.pdf#nameddest=unique_1092) Syslog Logging for Threat Defense Devices for details on enabling VPN logging, configuring syslog servers, and viewing the system logs.

We recommend that you set the logging level of the VPN logs as level 3 (Errors). Setting the VPN logging level to level 4 and above (Warnings, Notifications, Informational or Debugging) could overload the management center.

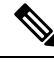

**Note**

When you configure a device with site-to-site or remote access VPN, it automatically enables sending VPN syslogs to the management center by default.

## **Viewing VPN System Logs**

The system captures event information to help you to gather additional information about the source of your VPN problems. Any VPN syslogs that are displayed have a default severity level 'ERROR' or higher (unless changed). By default the rows are sorted by the **Time** column.

You must be an Admin user in a leaf domain to perform this task.

#### **Before you begin**

Enable VPN logging by checking the **Enable Logging to Secure Firewall Management Center** check boxselecting the **VPN Logs** radio button under the **Logging toSecure Firewall Management Center** setting in the threat defense platform settings (**Devices** > **Platform Settings** > **Syslog** > **Logging Setup**).

See [Syslog](managing-firewall-threat-defense-services-with-cisco-defense-orchestrator_chapter43.pdf#nameddest=unique_1086) for details on enabling VPN logging, configuring syslog servers, and viewing the system logs.

#### **Procedure**

#### **Step 1** Choose **Devices** > **VPN** > **Troubleshooting**.

- **Step 2** You have the following options:
	- Search—To filter current message information, click **Edit Search**.
	- View—To view VPN details associated with the selected message in the view, click **View**.
	- View All—To view VPN details for all messages in the view, click **View All**.
	- Delete—To delete selected messages from the database, click **Delete** or click **Delete All** to delete all the messages.

## <span id="page-5-0"></span>**Debug Commands**

This section explains how you use debug commands to help you diagnose and resolve VPN-related problems. The commands described here are not exhaustive, thissection include commands according to their usefulness in assisting you to diagnose VPN-related problems.

**Usage Guidelines** Because debugging output is assigned high priority in the CPU process, it can render the system unusable. For this reason, use **debug** commands only to troubleshoot specific problems or during troubleshooting sessions with the Cisco Technical Assistance Center (TAC). Moreover, it is best to use **debug** commands during periods of lower network traffic and fewer users. Debugging during these periods decreases the likelihood that increased **debug** command processing overhead will affect system use.

> You can view debug output in a CLI session only. Output is directly available when connected to the Console port, or when in the diagnostic CLI (enter **system support diagnostic-cli**). You can also view output from the regular Firepower Threat Defense CLI using the **show console-output** command.

> To show debugging messages for a given feature, use the **debug** command. To disable the display of debug messages, use the **no** form of this command. Use **no debug all** to turn off all debugging commands.

**debug** *feature* [*subfeature*] [*level*] **no debug** *feature* [*subfeature*]

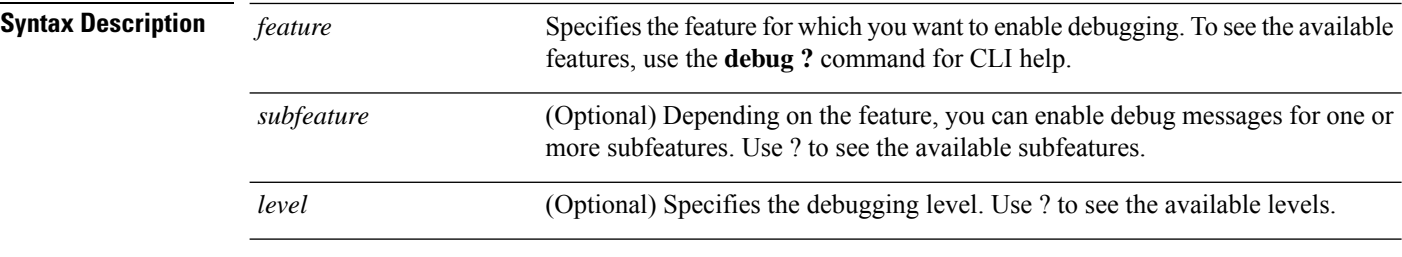

**Command Default** The default debugging level is 1.

#### **Example**

With multiple sessions running on remote access VPN, troubleshooting can be difficult, given the size of the logs. You can use the **debug webvpn condition** command to set up filters to target your debug process more precisely.

**debug webvpn condition** {**group** *name* | **p-ipaddress** *ip\_address* [{**subnet** *subnet\_mask* | **prefix** *length*}] | **reset** | **user** *name*}

Where:

- **group** *name* filters on a group policy (not a tunnel group or connection profile).
- **p-ipaddress** *ip\_address* [{**subnet** *subnet\_mask* | **prefix** *length*}] filters on the public IP address of the client. The subnet mask (for IPv4) or prefix (for IPv6) is optional.
- **reset** resets all filters. You can use the **no debug webvpn condition** command to turn off a specific filter.
- **user** *name* filters by username.

If you configure more than one condition, the conditions are conjoined (ANDed), so that debugs appear only if all conditions are met.

After setting up the condition filter, use the base **debug webvpn** command to turn on the debug. Setting the conditions alone does not enable the debug. Use the **show debug** and **show webvpn debug-condition** commands to view the current state of debugging.

The following shows an example of enabling a conditional debug on the user jdoe.

firepower# **debug webvpn condition user jdoe**

```
firepower# show webvpn debug-condition
INFO: Webvpn conditional debug is turned ON
INFO: User name filters:
INFO: jdoe
```
firepower# **debug webvpn** INFO: debug webvpn enabled at level 1.

```
firepower# show debug
debug webvpn enabled at level 1
INFO: Webvpn conditional debug is turned ON
INFO: User name filters:
INFO: jdoe
```
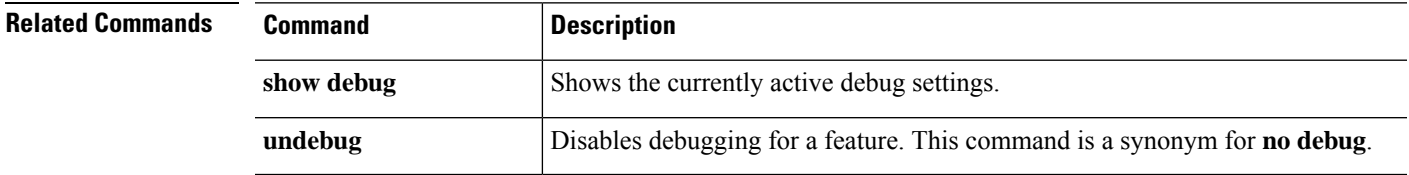

### **debug aaa**

See the following commands for debugging configurations or authentication, authorization, and accounting (AAA) settings.

**debug** *aaa* [*accounting* | *authentication* | *authorization* | *common* | *internal* | *shim* | *url-redirect*]

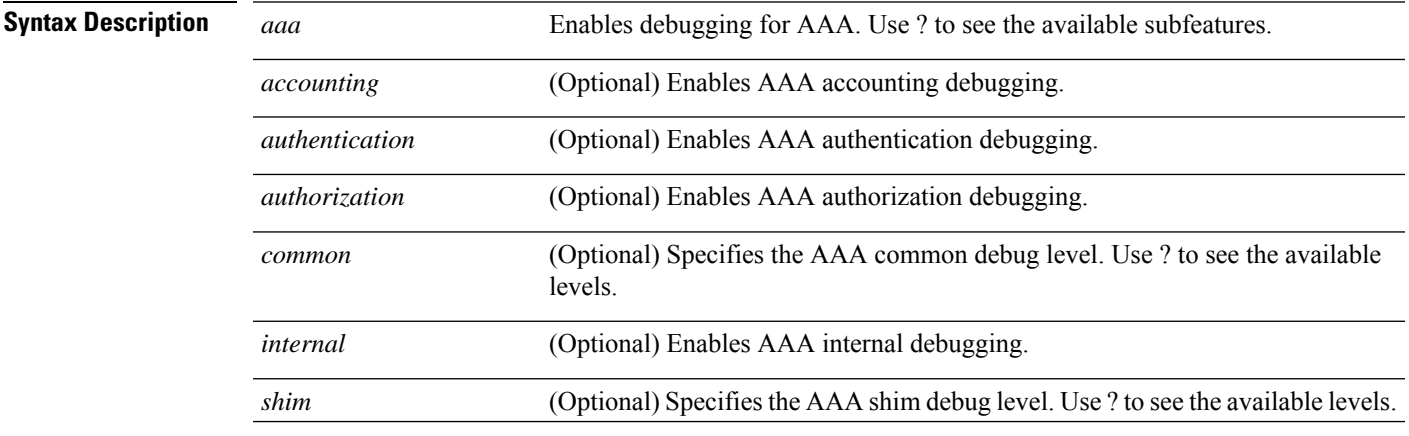

*url-redirect* (Optional) Enables AAA url-redirect debugging.

#### **Command Default** The default debugging level is 1.

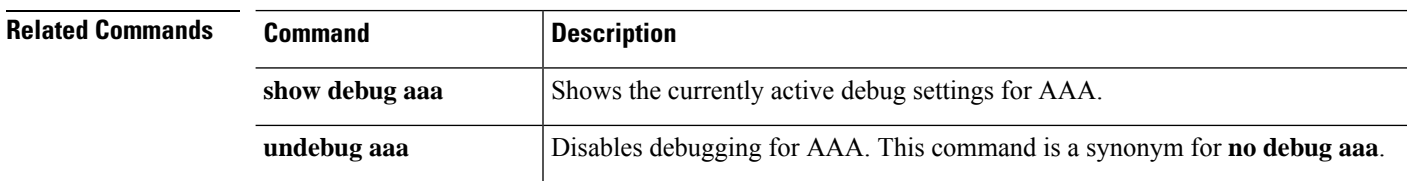

## **debug crypto**

See the following commands for debugging configurations or settings associated with crypto.

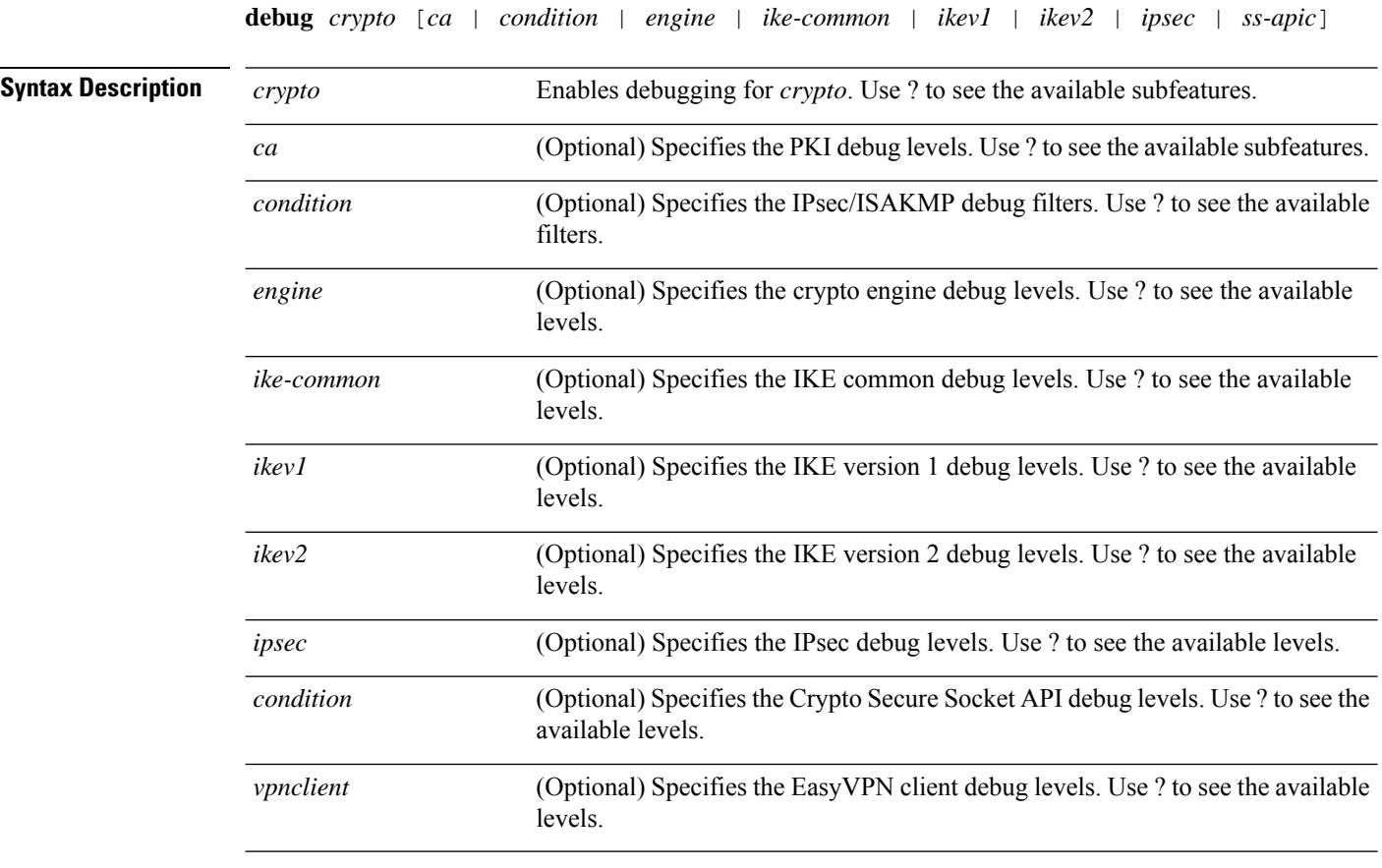

### **Command Default** The default debugging level is 1.

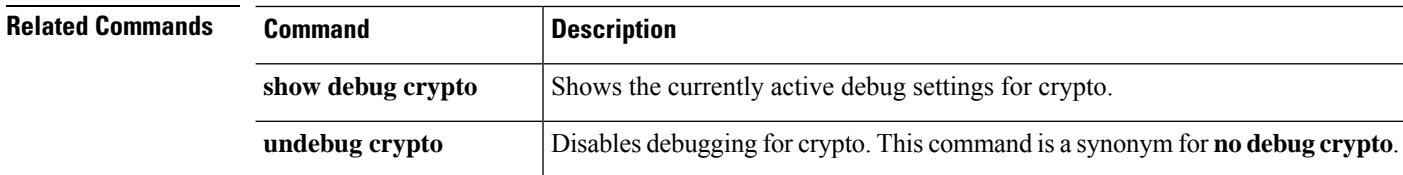

### **debug crypto ca**

See the following commands for debugging configurations or settings associated with crypto ca.

**debug** *crypto ca* [*cluster* | *messages* | *periodic-authentication* | *scep-proxy* | *transactions* | *trustpool*] [*1-255*]

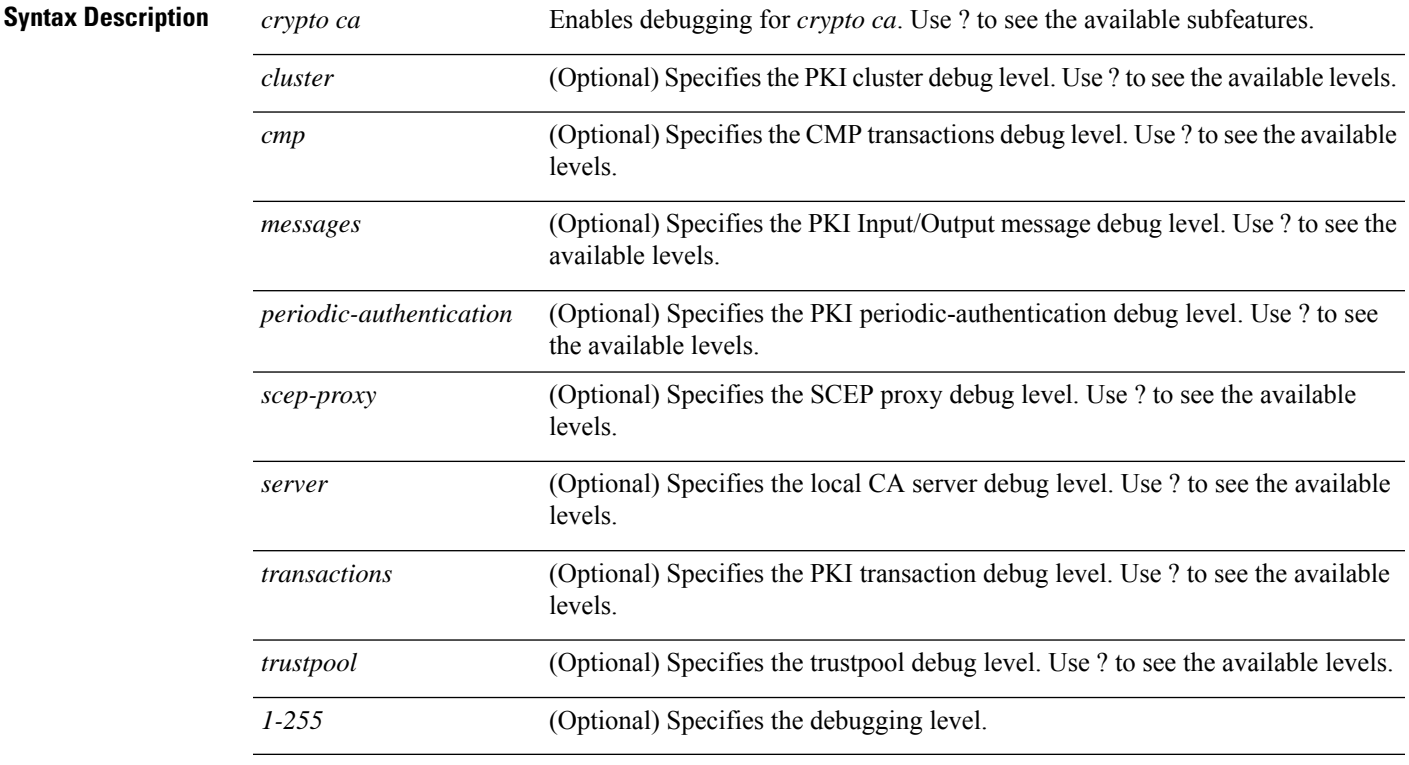

**Command Default** The default debugging level is 1.

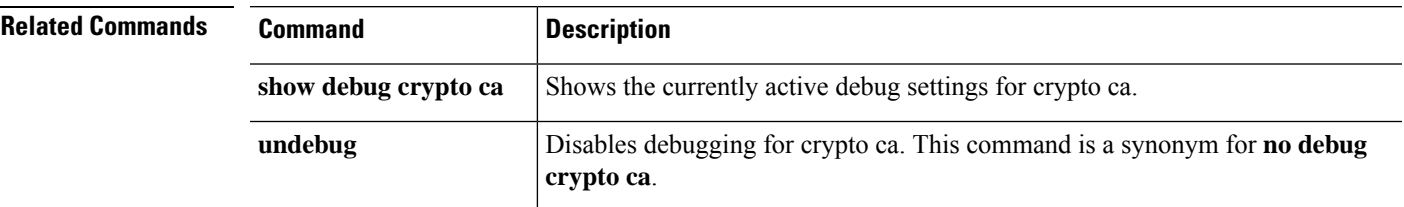

### **debug crypto ikev1**

See the following commands for debugging configurations or settings associated with Internet Key Exchange version 1 (IKEv1).

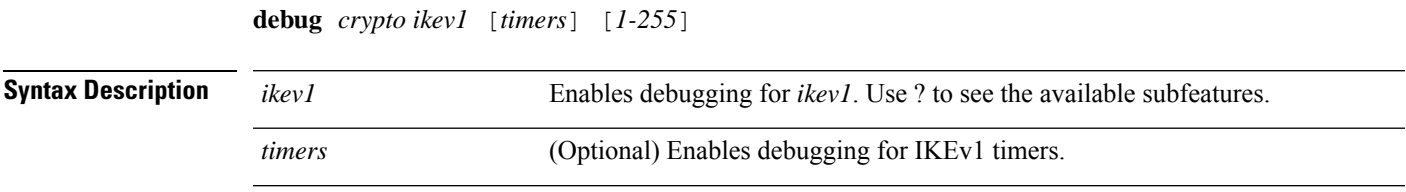

I

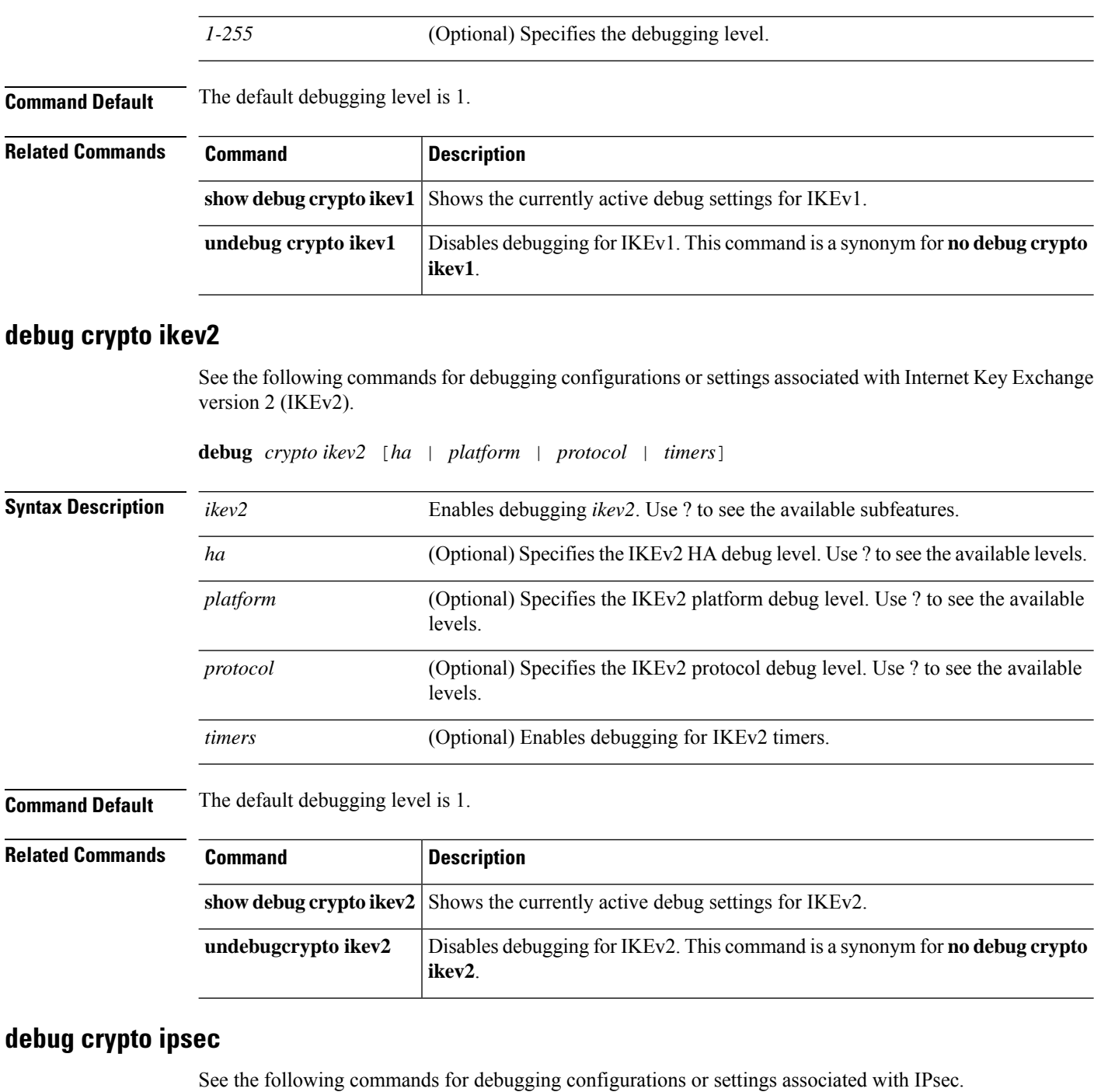

**debug** *crypto ipsec* [*1-255*]

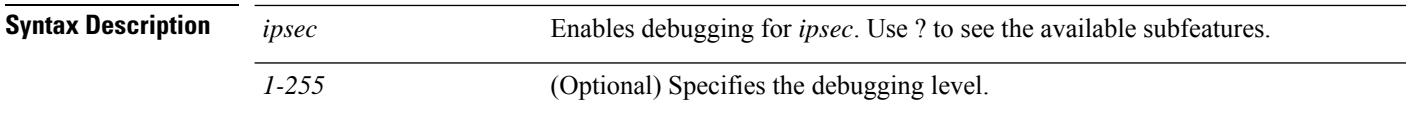

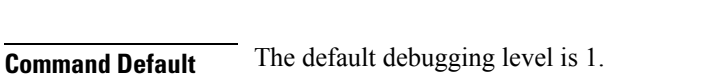

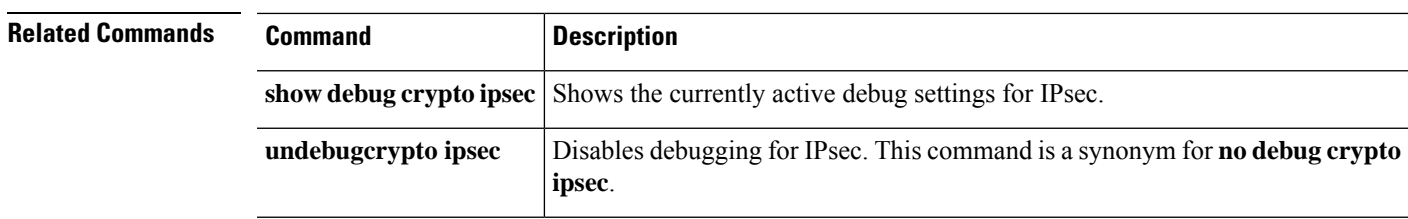

## **debug ldap**

See the following commands for debugging configurations or settings associated with LDAP (Lightweight Directory Access Protocol).

**debug** *ldap* [*1-255*]

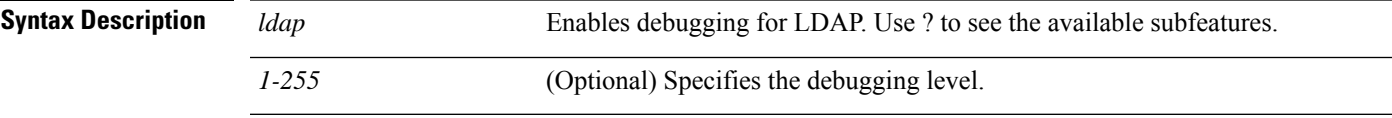

**Command Default** The default debugging level is 1.

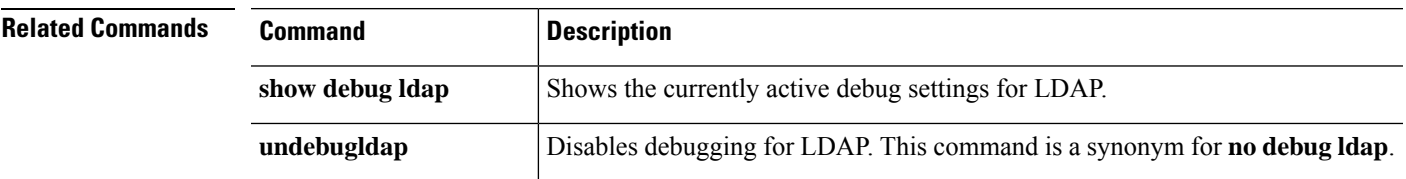

## **debug ssl**

See the following commands for debugging configurations or settings associated with SSL sessions.

```
debug ssl [cipher | device] [1-255]
```
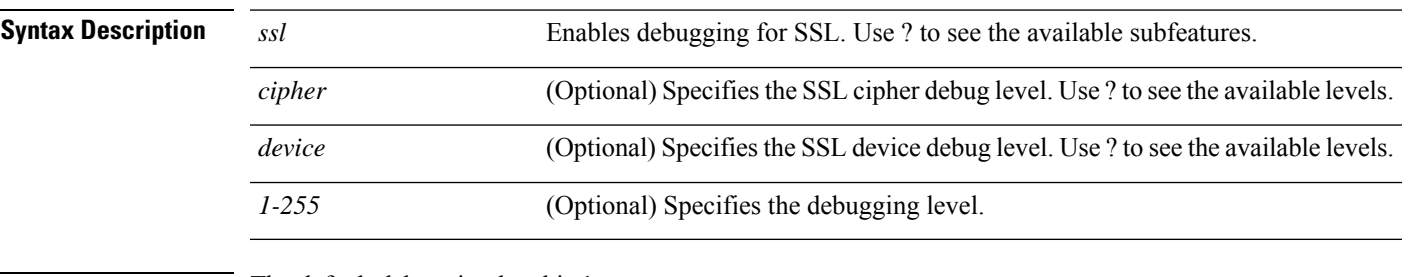

**Command Default** The default debugging level is 1.

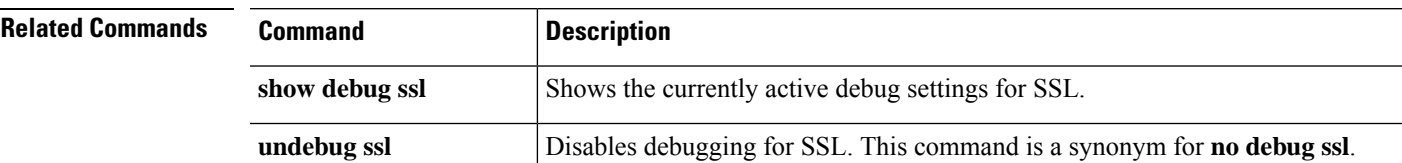

## **debug webvpn**

See the following commands for debugging configurations or settings associated with WebVPN.

**debug** *webvpn* [*anyconnect* | *chunk* | *cifs* | *citrix* | *compression* | *condition* | *cstp-auth* | *customization* | *failover* | *html* | *javascript* | *kcd* | *listener* | *mus* | *nfs* | *request* | *response* | *saml* | *session* | *task* | *transformation* | *url* | *util* | *xml*]

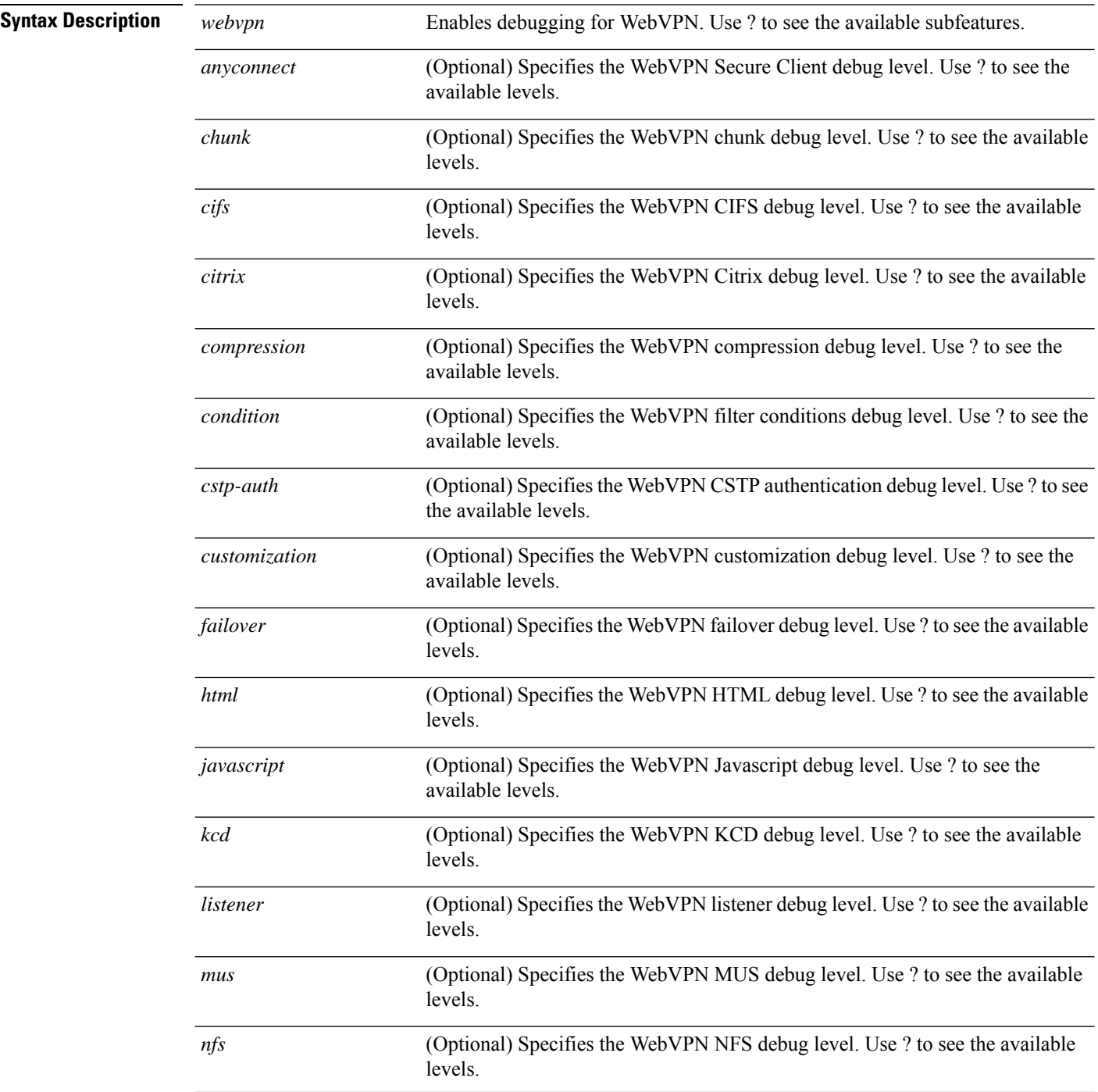

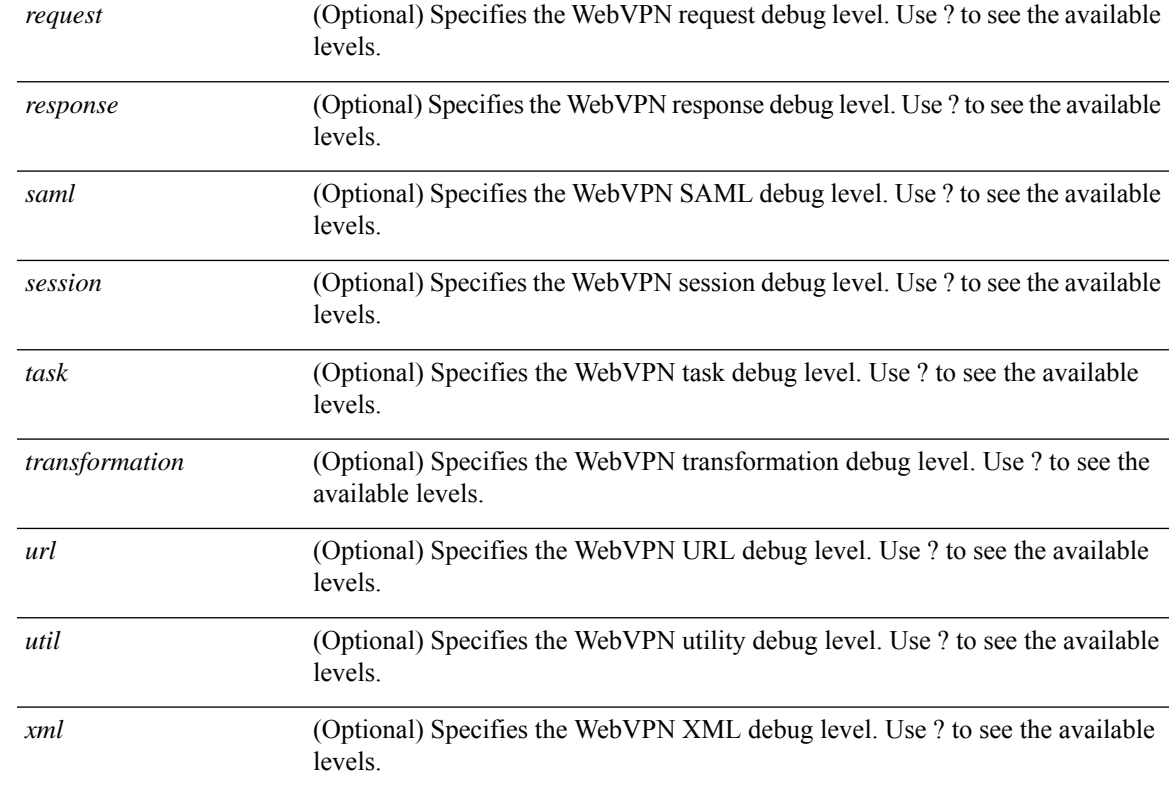

### **Command Default** The default debugging level is 1.

I

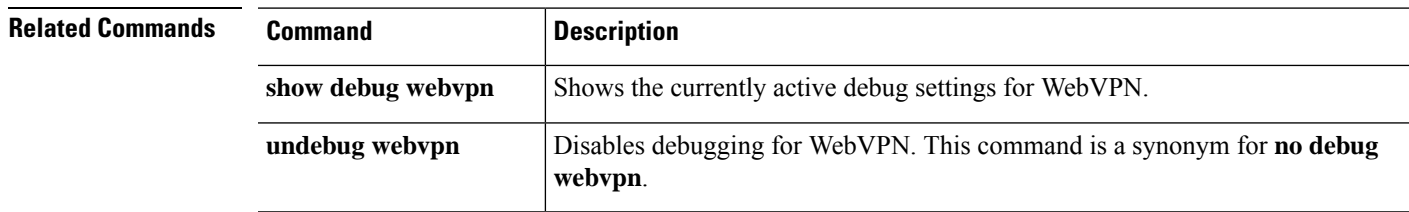

I